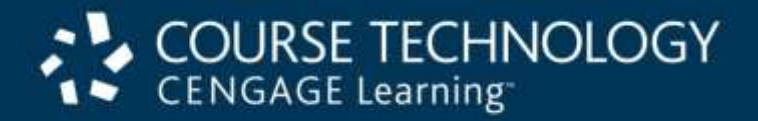

#### **A+ Guide to Software: Managing, Maintaining, and Troubleshooting, 5e**

#### *Chapter 6 Tools for Solving Windows Problems*

## **Objectives**

- Learn about Windows tools useful to solve problems caused by hardware, applications, and failed Windows components
- Learn about Windows Vista tools that can help when Vista gives problems when starting
- Learn about Windows 2000/XP tools that can help with XP or 2000 startup problems

- Tools for solving Windows problems after startup
	- Vista Problem Reports and Solutions window
	- XP Error Reporting
	- Vista Memory Diagnostics
	- System File Checker
	- Driver Verifier
	- Startup settings
	- Tools to verify driver signatures
	- Device Manager
	- Diagnostic utilities

- Vista Problem Reports and Solutions
	- Use with immediate hardware and software problems
	- Provides a history feature
	- Displays an error screen
	- Problem in Windows kernel mode
		- STOP or blue screen error occurs on next restart
		- User can check for solution
	- Problem in user mode
		- Bubble displays in notification area

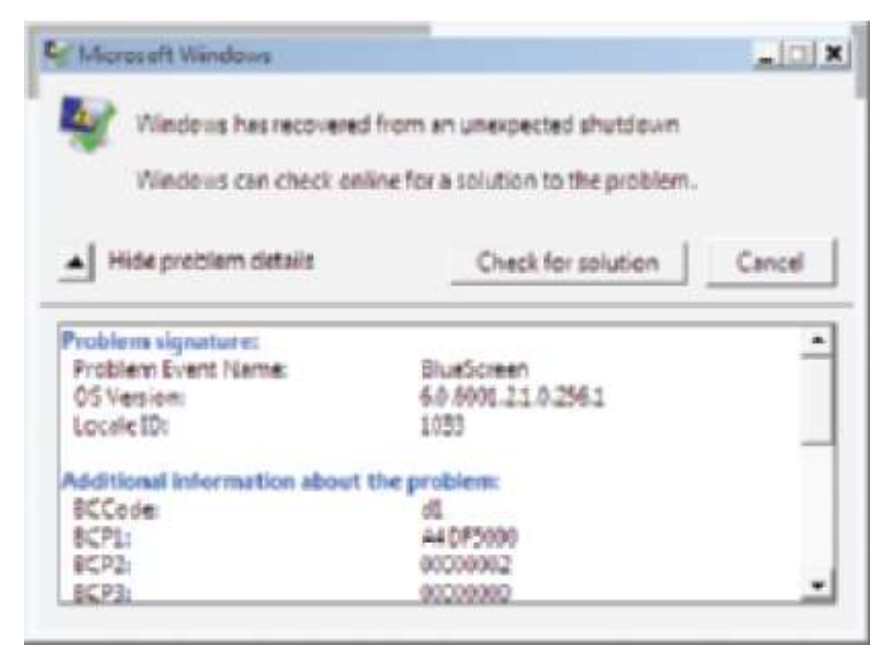

**Figure 6-1** Windows reports information about an error Courtesy: Course Technology/Cengage Learning

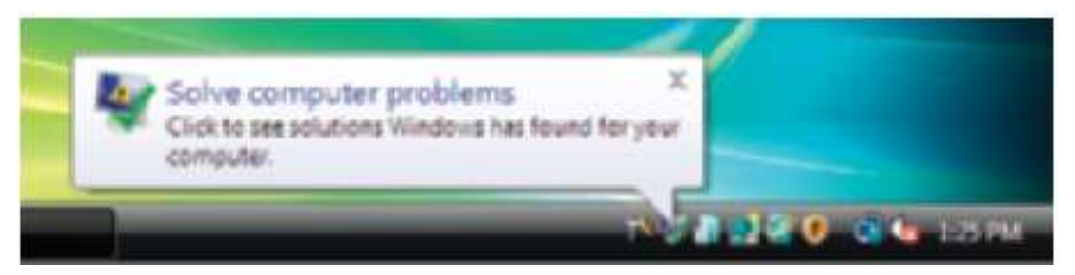

**Figure 6-2** Vista error reporting gives an error alert Courtesy: Course Technology/Cengage Learning

- Vista Problem Reports and Solutions (cont'd.)
	- Viewing a list of solutions not applied
		- Click item for more detail and possibly apply the solution
		- Click Check for new solutions to send information to Microsoft and possibly find new solutions to known problems
	- Viewing past problem history
		- Click View problem history

- Windows XP Error Reporting tool
	- Application error encountered:
		- Problem description message displayed
		- Option to send error report to Microsoft
	- After information sent:
		- Dialogue box appears
		- Provides ability to obtain possible solutions
	- Does not keep a history of previous errors

- Vista Memory Diagnostics tool
	- Identifies problem with memory
	- Eliminates memory as problem source
		- Vista Error Reporting tool prompt to test memory on next reboot
		- Command Prompt window command: mdsched.exe
		- Dual boot: run memory diagnostic test from Windows Vista boot menu
		- Single OS: force Vista boot menu by pressing Spacebar during the boot
		- Use Windows Vista DVD

- System file checker (SFC) Windows Vista/XP utility
	- Corrupted Windows system file
		- May cause Windows application or hardware problem
	- SFC protects system files and keeps cache current
		- Can refresh a damaged file
	- Run SFC in command prompt window: sfc /scannow
		- Vista requires elevated command prompt

- Driver verifier runs in the background
	- Useful for troubleshooting intermittent problems
	- Puts stress on drivers
	- Problem generates STOP error for problem driver identification
		- Obtain information by looking at file Properties box
	- Run for several days
		- If no problem identified: turn off
	- Be cautious if running on a server

- Tools to verify driver signatures
	- Prevent boot problems, unstable Windows systems, and error messages
	- File Signature Verification tool
		- Displays information about digitally signed file
	- Driver Query tool
		- Directs information about drivers to a file
	- Device Manager
		- Use if problem driver is known
		- Review digital signature information in device's Properties dialog box

- Using Device Manager to update drivers
	- Locate drivers
	- In Device Manger, right-click device, select Properties
	- Select the Driver tab, click Update Driver
		- Update Driver Software box opens
	- Search Internet for drivers or browse computer
- Using Device Manager to roll back drivers
	- In Device Manger, right-click device, select Properties
	- Click Roll Back Driver

- Device setup CD: use diagnostic utilities
- Tools for blue screen errors
	- Look for stop error and specific error number
		- Search Microsoft Web site
	- Vista Problem Reports and Solutions window
		- Might provide information after reboot
	- Event Viewer might provide events
- Tools for system lockouts
	- Use event viewer, Reliability and Performance Monitor, Vista Problem Reports and Solutions window, and/or Vista Memory Diagnostics

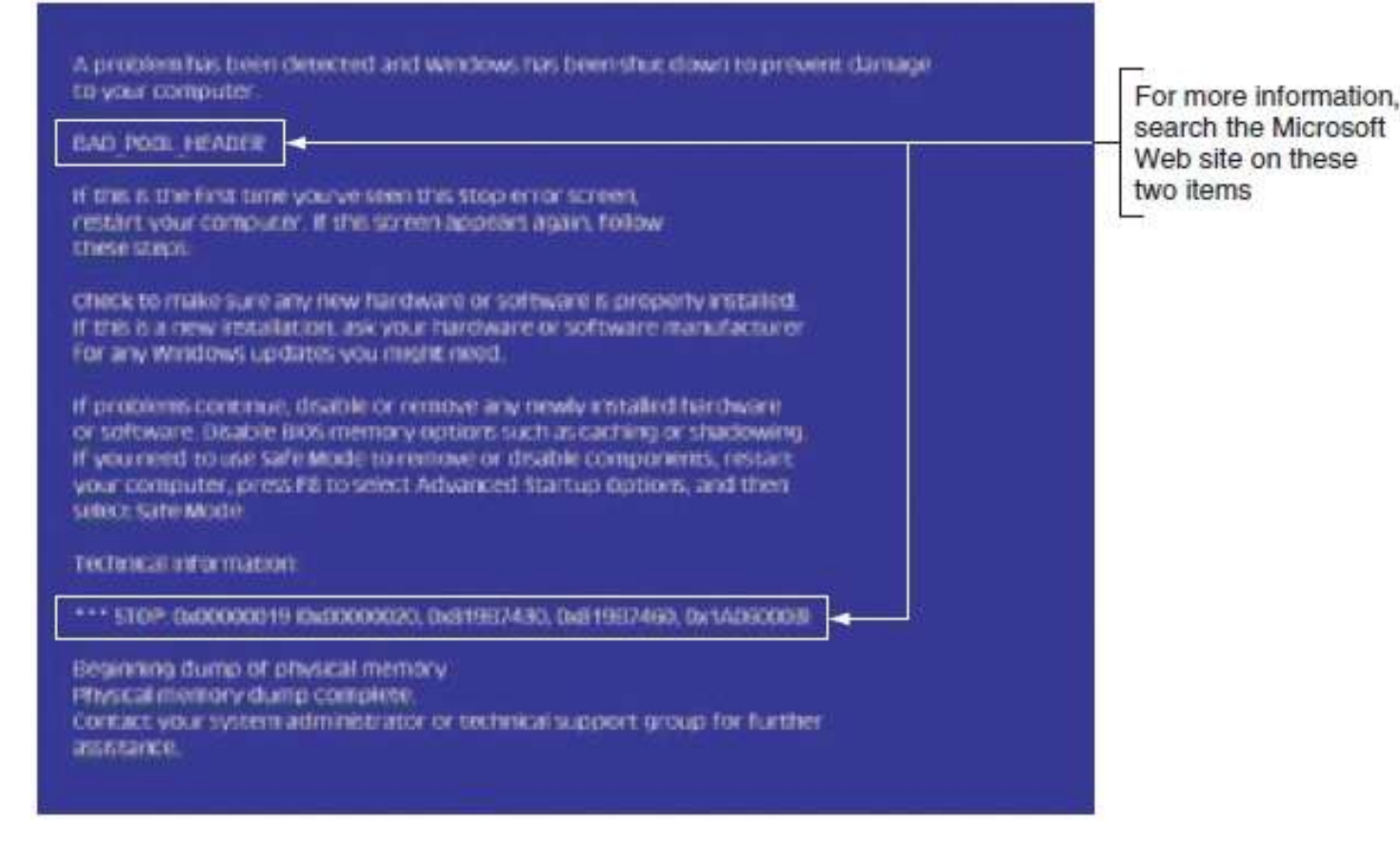

**Figure 6-20** A blue screen of death (BSOD) is definitively not a good sign; time to start troubleshooting. Courtesy: Course Technology/Cengage Learning

## Vista Tools For Solving Startup Problems

- Vista tools to solve startup problems
	- Advanced Boot Options menu
		- XP/2000: Advanced Options menu
	- Vista Recovery Environment
	- Command prompt window in Windows RE

## Files Needed to Start Windows Vista

- Vista system successful start
	- When user can log onto Windows and desktop loads
	- Hardware requirements
		- CPU, motherboard, memory, power supply, boot device
	- Two files managing Vista startup
		- Windows Boot Manager (BootMgr)
		- Windows Boot Loader (WinLoad.exe)
	- Vista configuration data
		- Stored in Vista Boot Configuration Data (BCD) file
	- System partition contains BootMgr and BCD
	- Boot partition contains other files

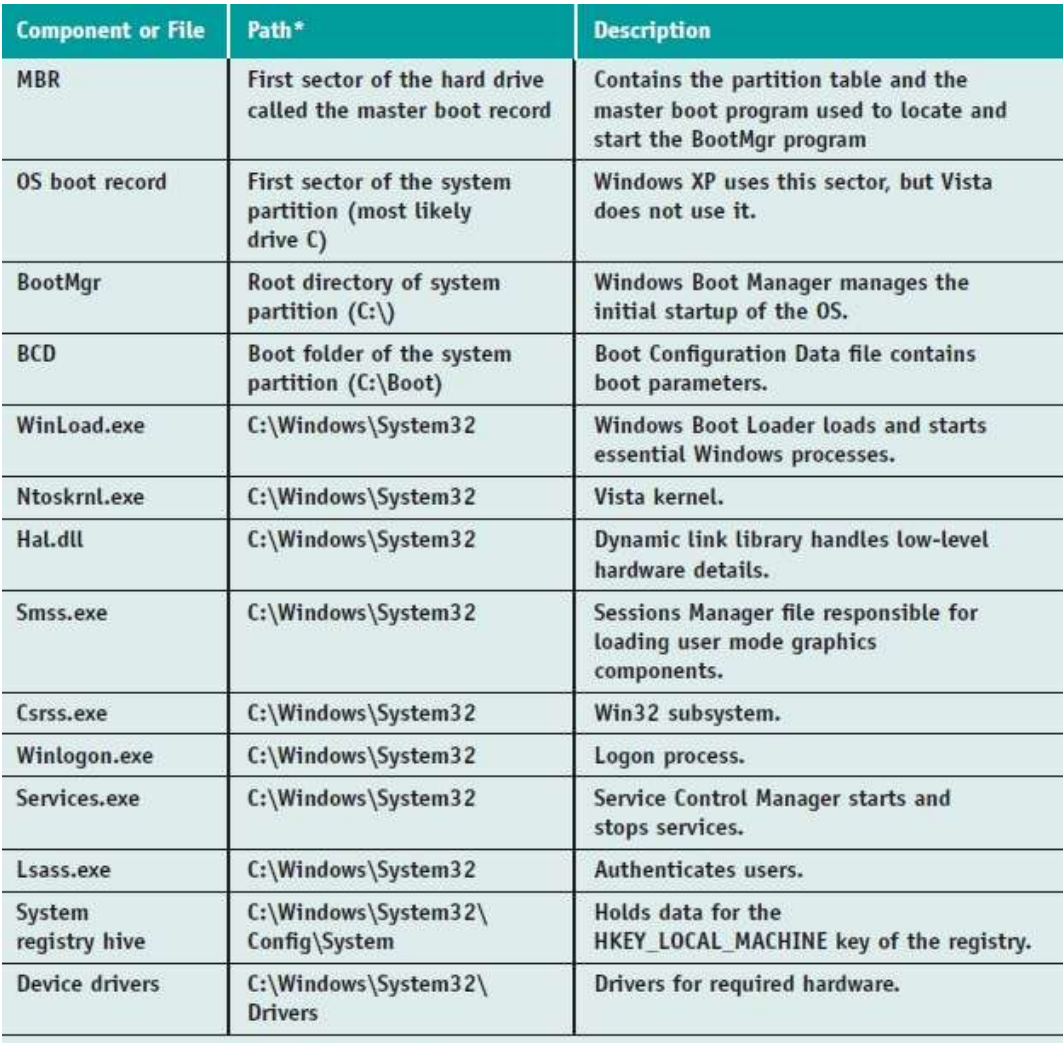

\*It is assumed that Windows is installed in C:\Windows

**Table 6-2** Software components and files needed to start Windows Vista

# Files Needed to Start Windows Vista (cont'd.)

- Vista Boot Configuration Data (BCD) file
	- Structured the same as a registry file
	- Contains configuration information about how Vista started
	- BCD information
		- Settings controlling BootMgr and WinLoad.exe
		- Settings controlling WinResume.exe
		- Settings to start and control Windows Memory Diagnostic program
		- Settings that launch Ntldr to load previous OS in a dualboot configuration
		- Settings to load a non-Microsoft operating system

## Steps to Start a Vista Computer

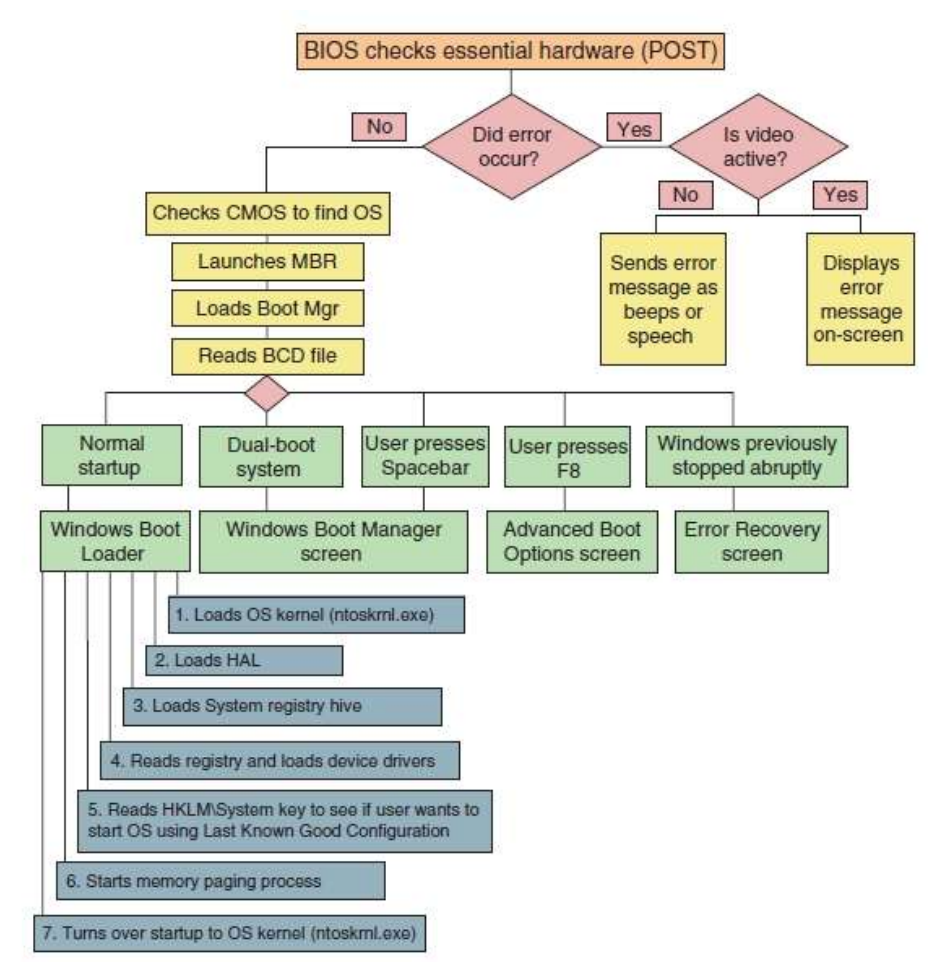

**Figure 6-21** Steps to booting the computer and loading Vista Courtesy: Course Technology/Cengage Learning

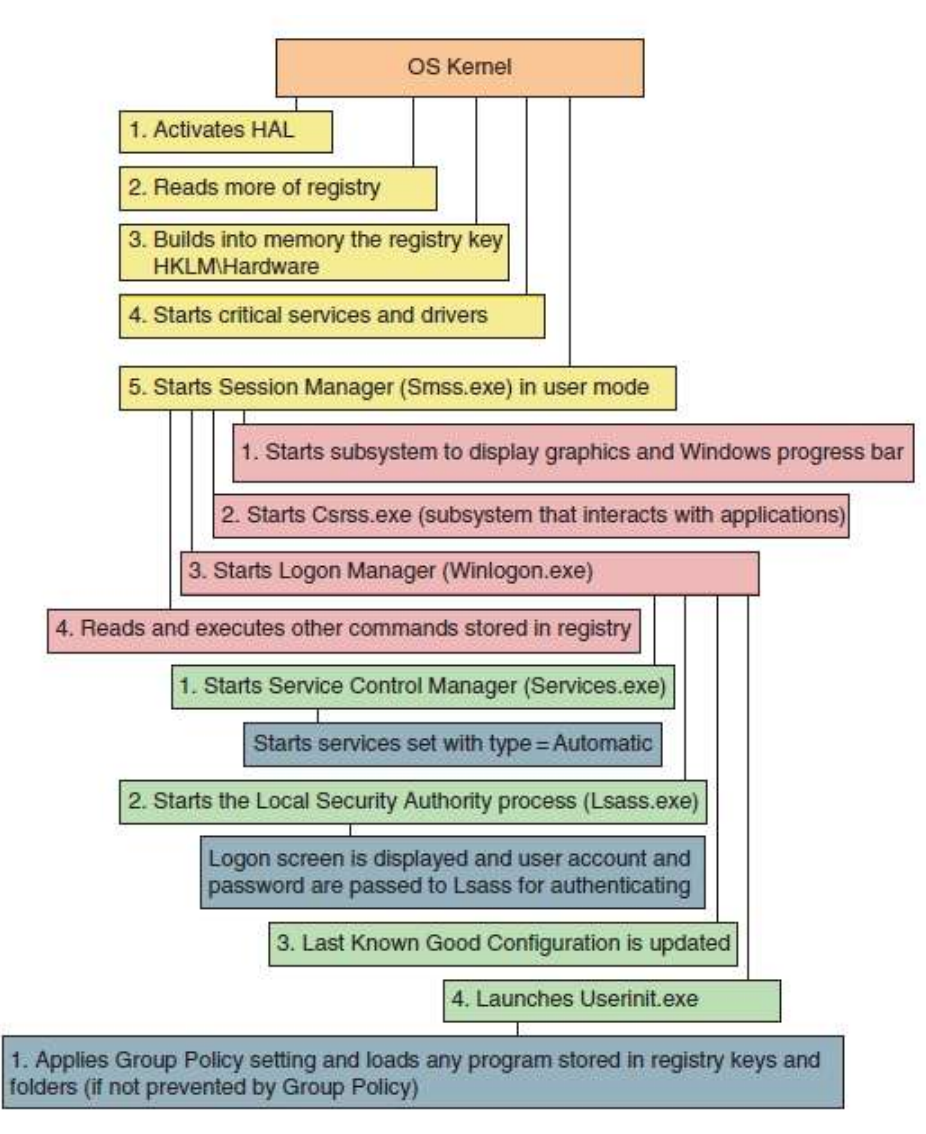

**Figure 6 -22** Steps to complete loading Vista Courtesy: Course Technology/Cengage Learning

## Steps to Start a Vista Computer (cont'd.)

• Windows startup is officially completed when Windows desktop appears and wait circle disappears

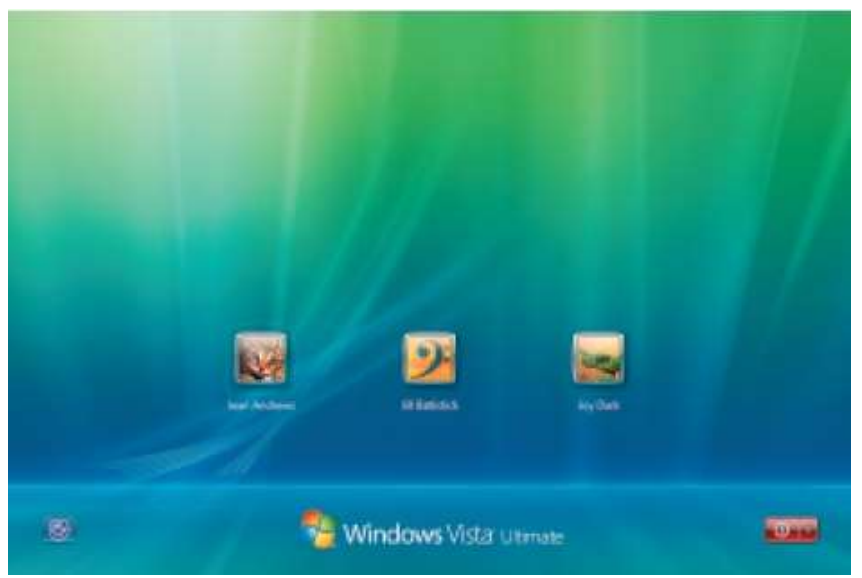

**Figure 6-27** Windows Vista logon screen Courtesy: Course Technology/Cengage Learning

#### Advanced Boot Options Menu

- Press F8 as Vista loads
- Safe Mode boots a minimum configuration OS
	- Uses default system services
	- No networking
	- Uses a plain video driver
	- "Safe Mode" appears in four corners of the screen
	- GUI interface
	- Screen resolution: 600 x 800
	- Desktop wallpaper (background): black

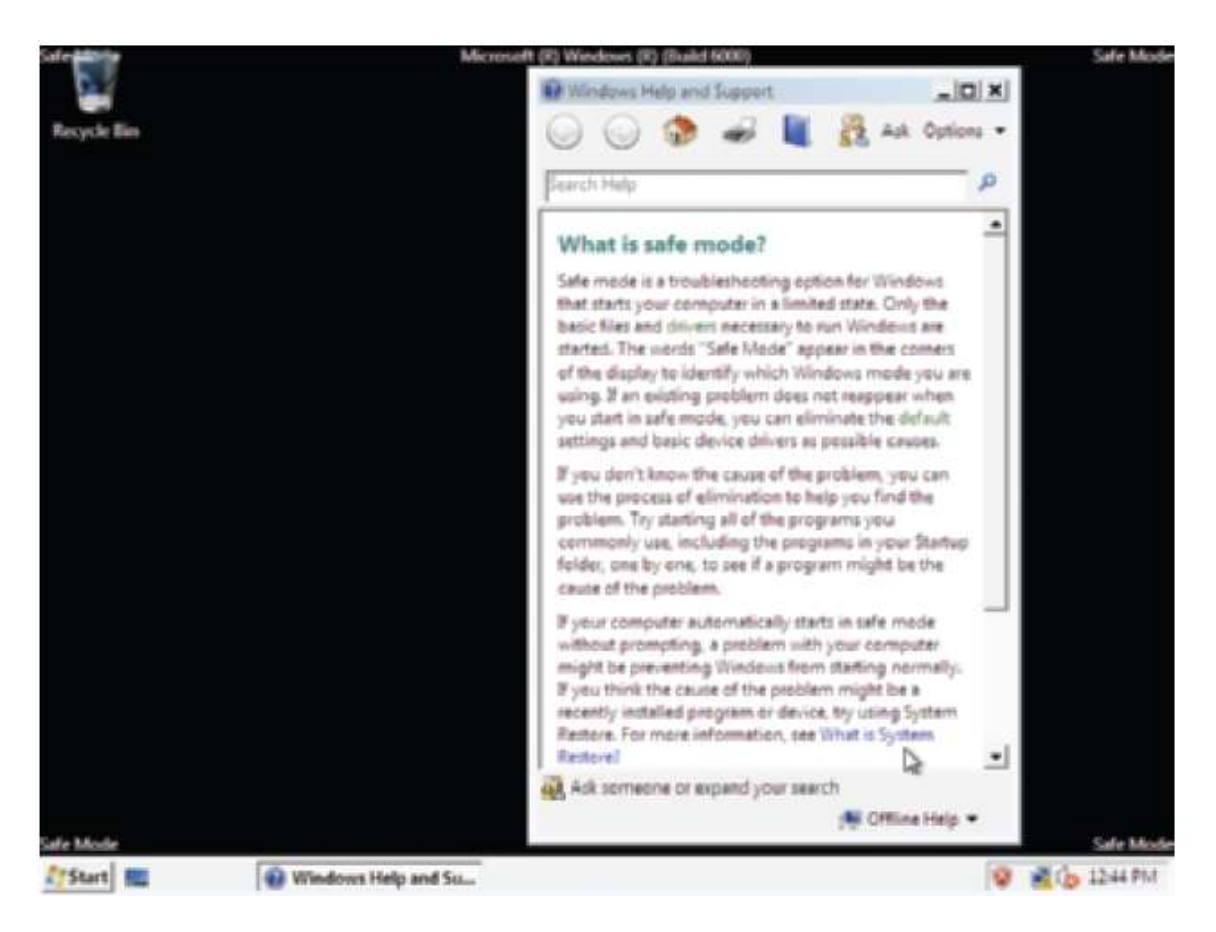

**Figure 6-28** Safe Mode loads a minimum Vista configuration Courtesy: Course Technology/Cengage Learning

- Recovering the system using Safe Mode
	- Use System restore
	- Scan system for virus and run Chkdsk
	- Use Device Manager to uninstall, disable a device with problems, or roll back a driver
	- Use Msconfig to disable unneeded services or startup processes
	- Use Programs and Features window to uninstall software
	- Investigate problems

- Tips about loading Safe Mode
	- Safe mode selection order
		- First, try Safe Mode with Networking
		- Next, try Safe Mode
		- Then, try Safe Mode with Command prompt
	- Safe Mode won't load if core Windows components are corrupted
	- When loading Windows in Safe Mode
		- All files used for the load are recorded in Ntbtlog.txt file
		- File might identify service, device driver, or application loaded at startup causing a problem

- Safe mode with networking
	- Use when solving a problem with booting and network access is needed
- Safe mode with command prompt
	- Use the SFC command to verify system files
	- Use the Chkdsk command to check for file system errors
	- If problem not solved, launch System Restore

- Enable boot logging
	- Windows loads normally with regular desktop
	- All files used during load process are recorded
		- C:\Windows\Ntbtlog.txt

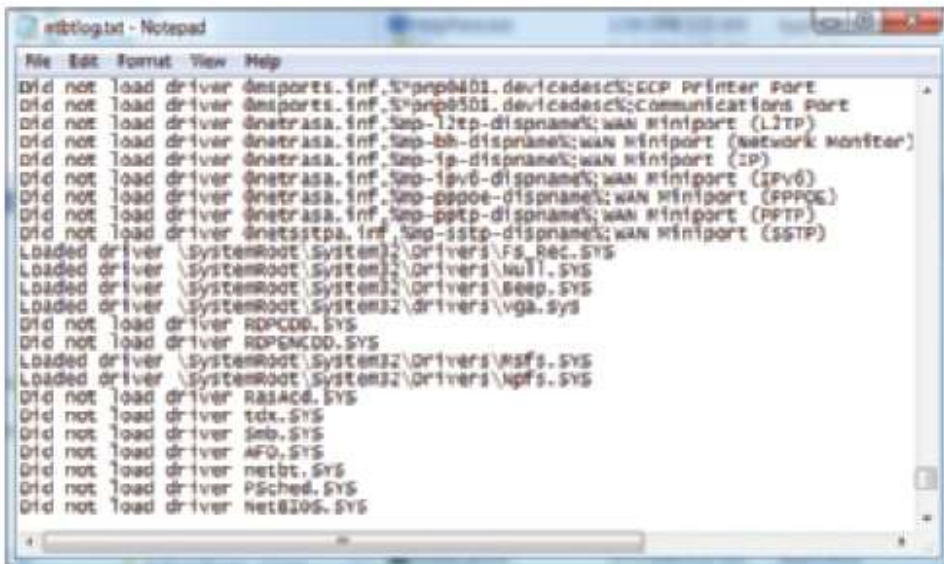

**Figure 6-29** Sample Ntbtlog.txt file Courtesy: Course Technology/Cengage Learning

- Enable low-resolution video (640x480)
	- Windows XP: "Enable VGA Mode"
	- Used when video setting does not allow screen to display clearly to fix a bad setting
- Last known good configuration
	- Saved in registry after each successful logon
	- Can undo a bad installation and solve the problem
	- Try the Last Known Good early in troubleshooting, before it's overwritten
		- When logging onto the system in Safe Mode, the Last Known Good not saved

- Directory services restore mode (Windows Domain controllers only)
	- Used as one step in the process of recovering from a corrupted Active Directory
- Debugging mode
	- Can move system boot logs from failing computer to another computer for evaluation
- Disable automatic restart on system failure
	- Stop rebooting upon encountering a system failure

# The Windows Recovery Environment (Windows RE)

- Operating system launched from the Vista DVD – Provides graphical and command-line interfaces
- Steps to launch Windows RE
	- 1. Boot from Vista setup DVD, and select language preference
	- 2. Click Repair your computer
		- Recovery environment (RecEnv.exe) launches
	- 3. From the Recovery Options dialog box, select the Vista installation to repair
	- 4. System Recovery Options window appears
		- Lists recovery options

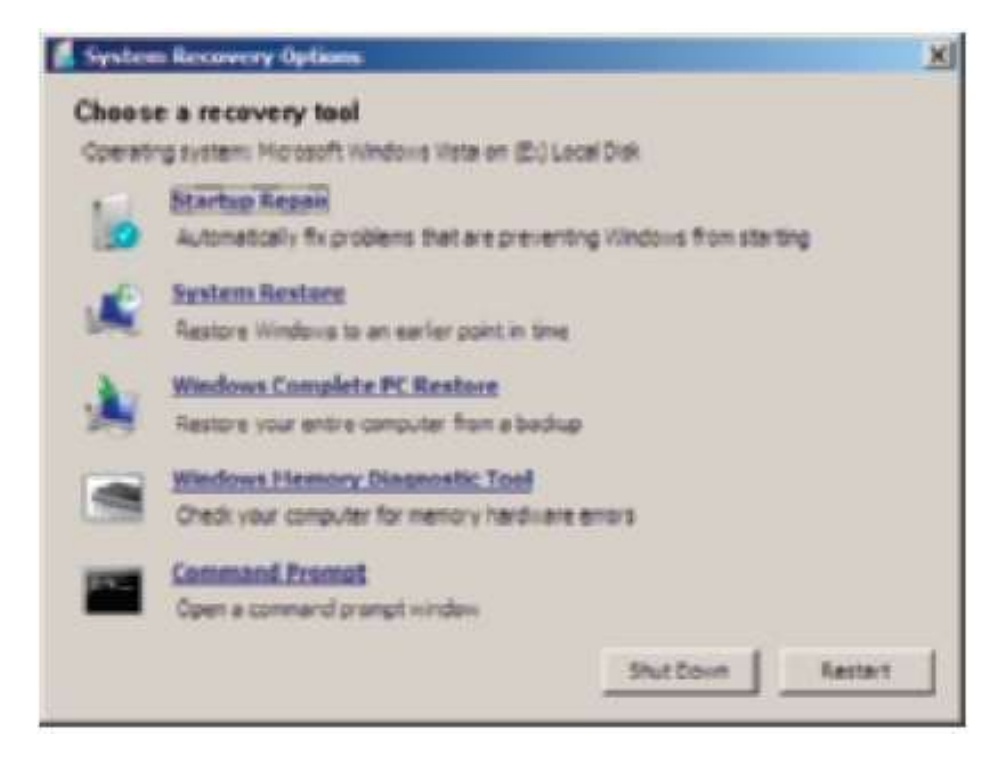

**Figure 6-34** Recovery tools in Windows RE Courtesy: Course Technology/Cengage Learning

# The Windows Recovery Environment (cont'd)

- Steps to launch Windows RE (cont'd.)
	- 5. Startup Repair can automatically fix many Windows problems
	- 6. Startup Repair suggests solutions
	- 7. View list of items examined and actions taken
		- Click on Click here for diagnostic and repair details
		- View log file
	- 8. View list of restore points
	- 9. Windows Complete PC Restore
		- Completely restore drive C and possibly other drives to state when last backup made

## The Windows Recovery Environment (cont'd)

- Steps to launch Windows RE (cont'd.)
	- 10. Use the Windows Memory Diagnostic Tool
	- 11. Click Command Prompt to open a command prompt window
		- Issue commands: repair corrupted Vista system or recover data
	- 12. Reboot in between fixes
	- Exiting the Recovery Environment
		- Click Shut Down or Restart

## The Command Prompt Window in Windows RE

- Use when graphical tools available in Windows RE fail to solve the Vista problem
	- Can issue commands to repair system files, boot records, and partitions
	- Restore registry files using those saved in the C:\Windows\System32\Config\RegBack folder

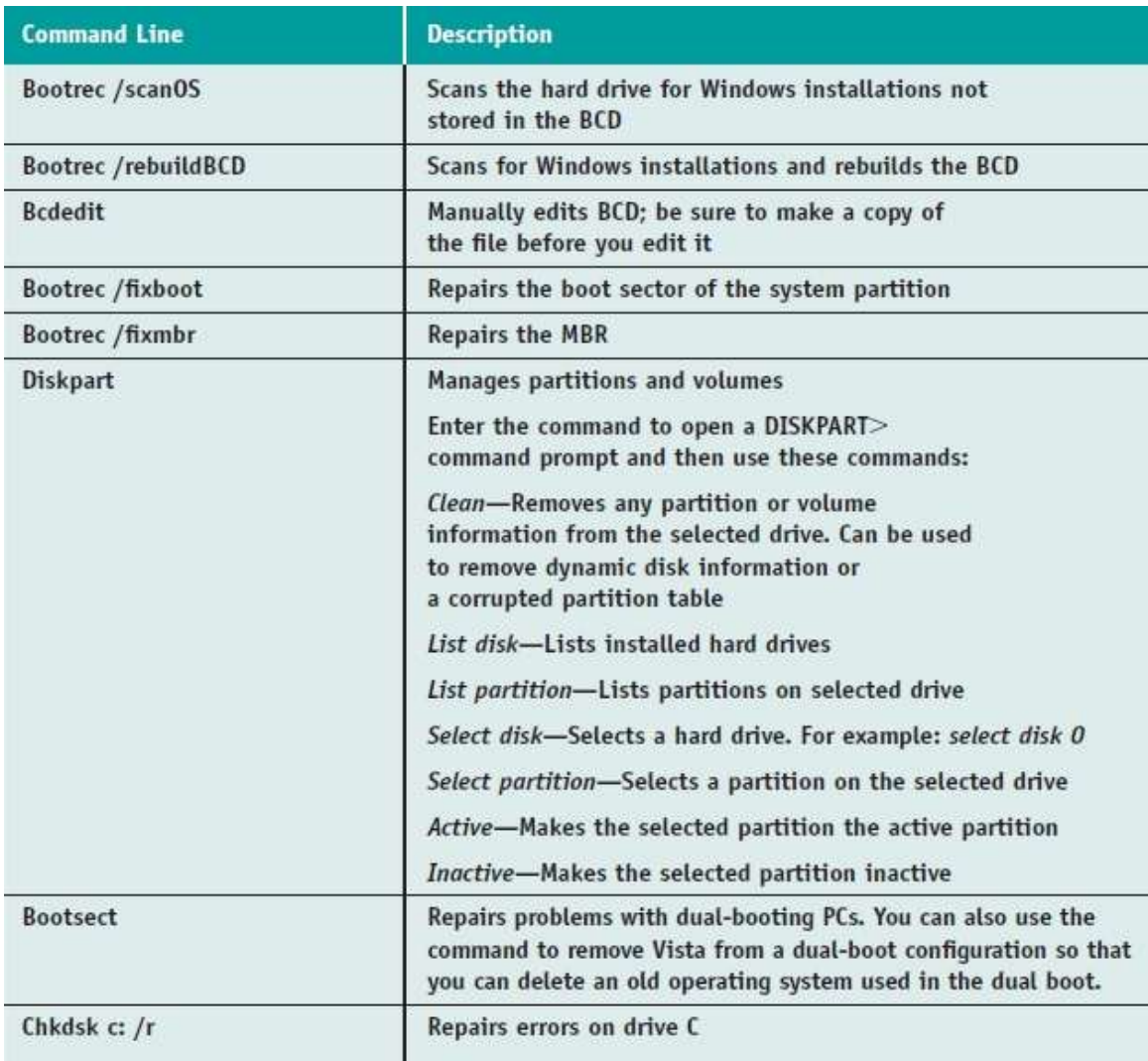

**Table 6-3** Commands used in the command prompt window of Windows RE to repair system files and the file system

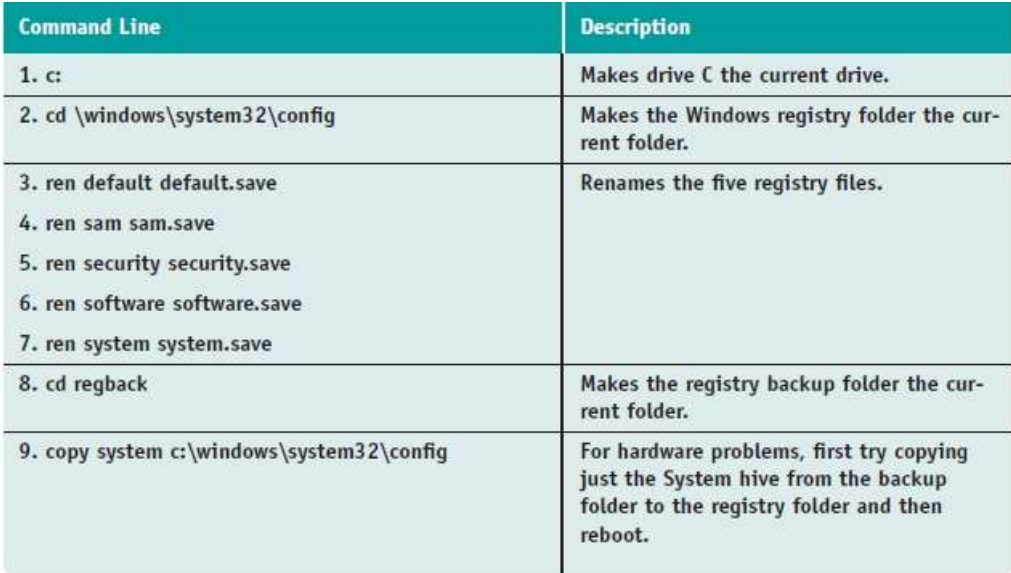

#### **Table 6-4** Steps to restore the registry files

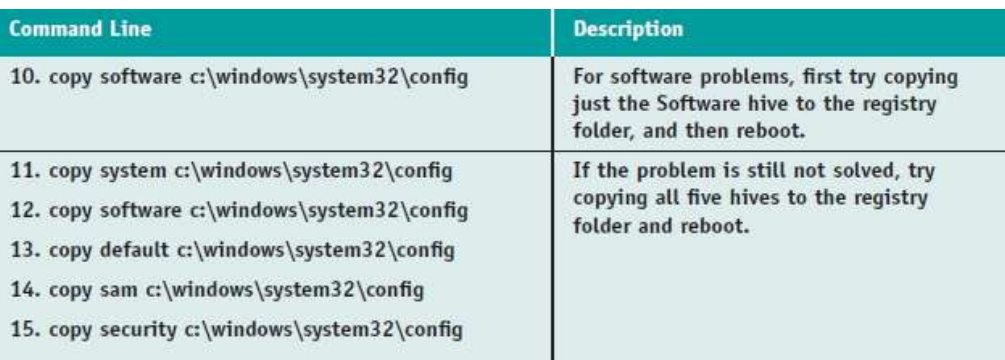

**Table 6-4** Steps to restore the registry files (continued)

## Windows 2000/XP Tools for Solving Startup Problems

- Topics covered
	- Boot process and the Boot.ini file
	- Tools that can help when Windows 2000/XP gives startup problems
		- Advanced Options Menu
		- Windows 2000/XP Boot Disk
		- Recovery Console
		- Windows 2000 Emergency Repair process

### What Happens When Windows 2000/XP Starts Up

• Windows 2000/XP system has started up when the user logged on, Windows desktop loaded, hourglass associated with pointer disappeared

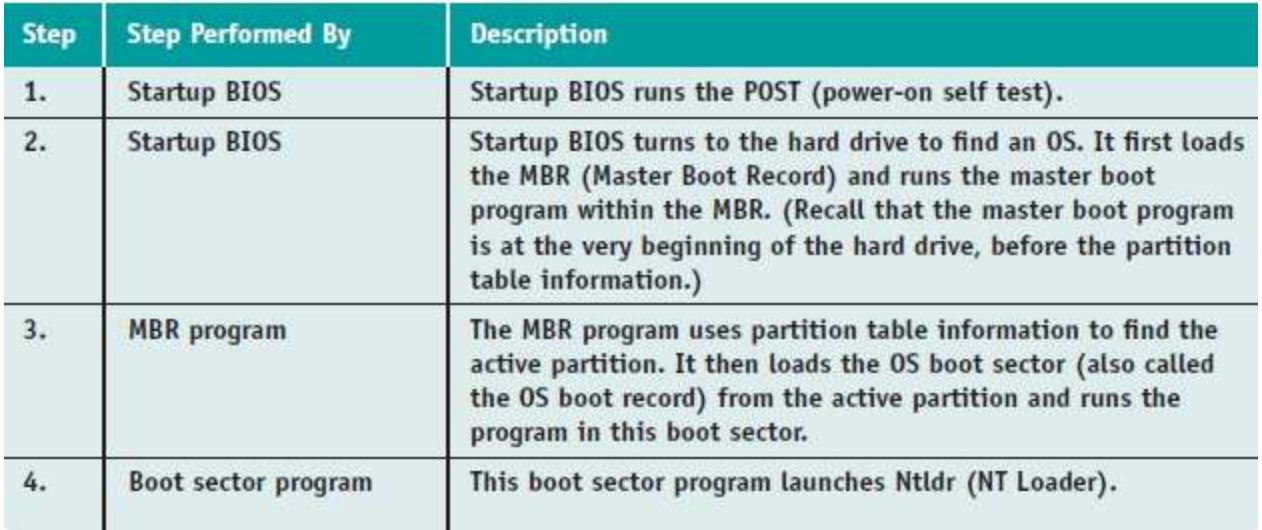

**Table 6-5** Steps in the Windows 2000/XP boot process for systems with Intel-based processors (continued)

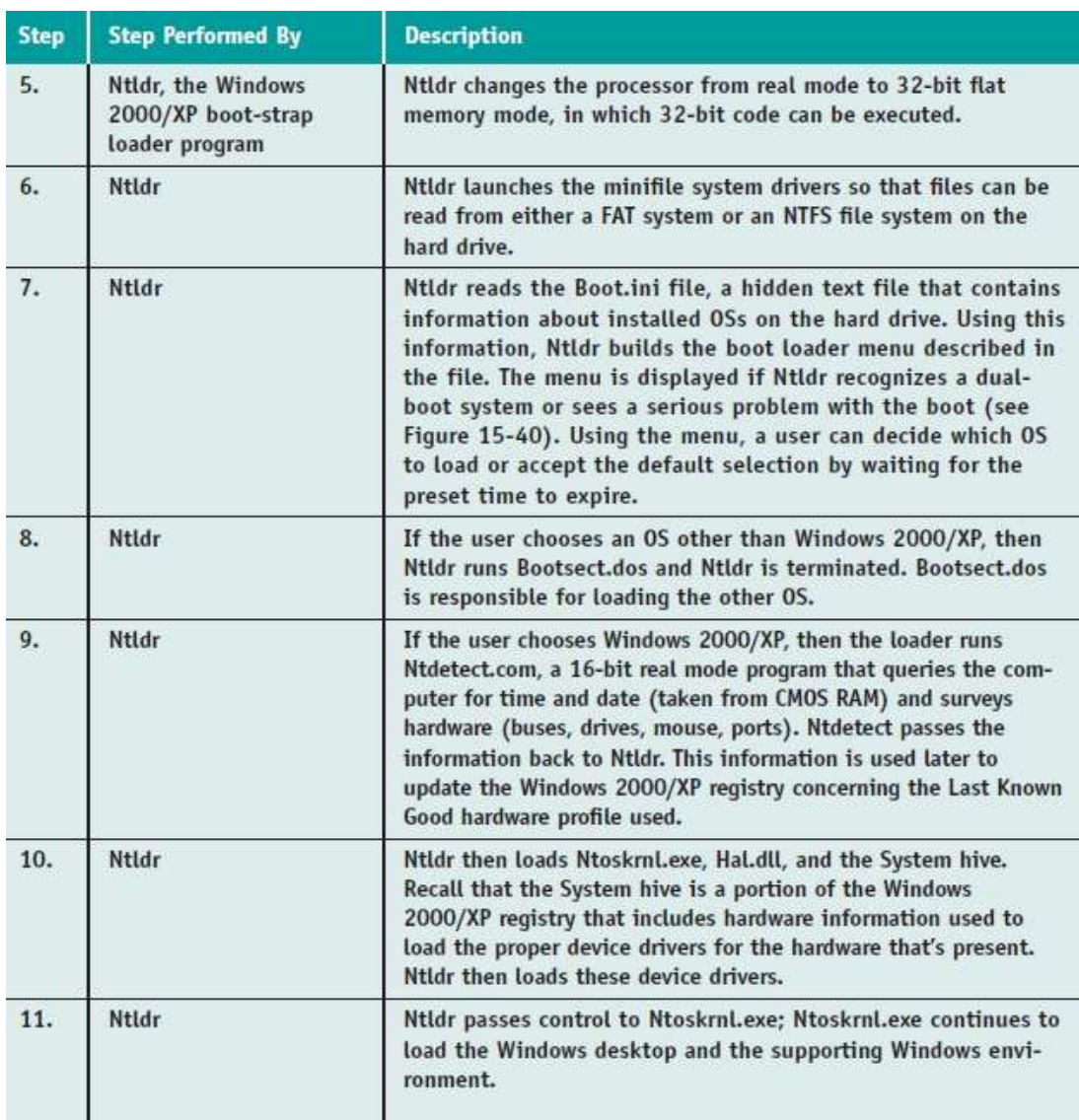

**Table 6-5** Steps in The Windows 2000/XP boot process for systems with Intel-based processors (continued)

#### Files Needed to Start Windows 2000/XP

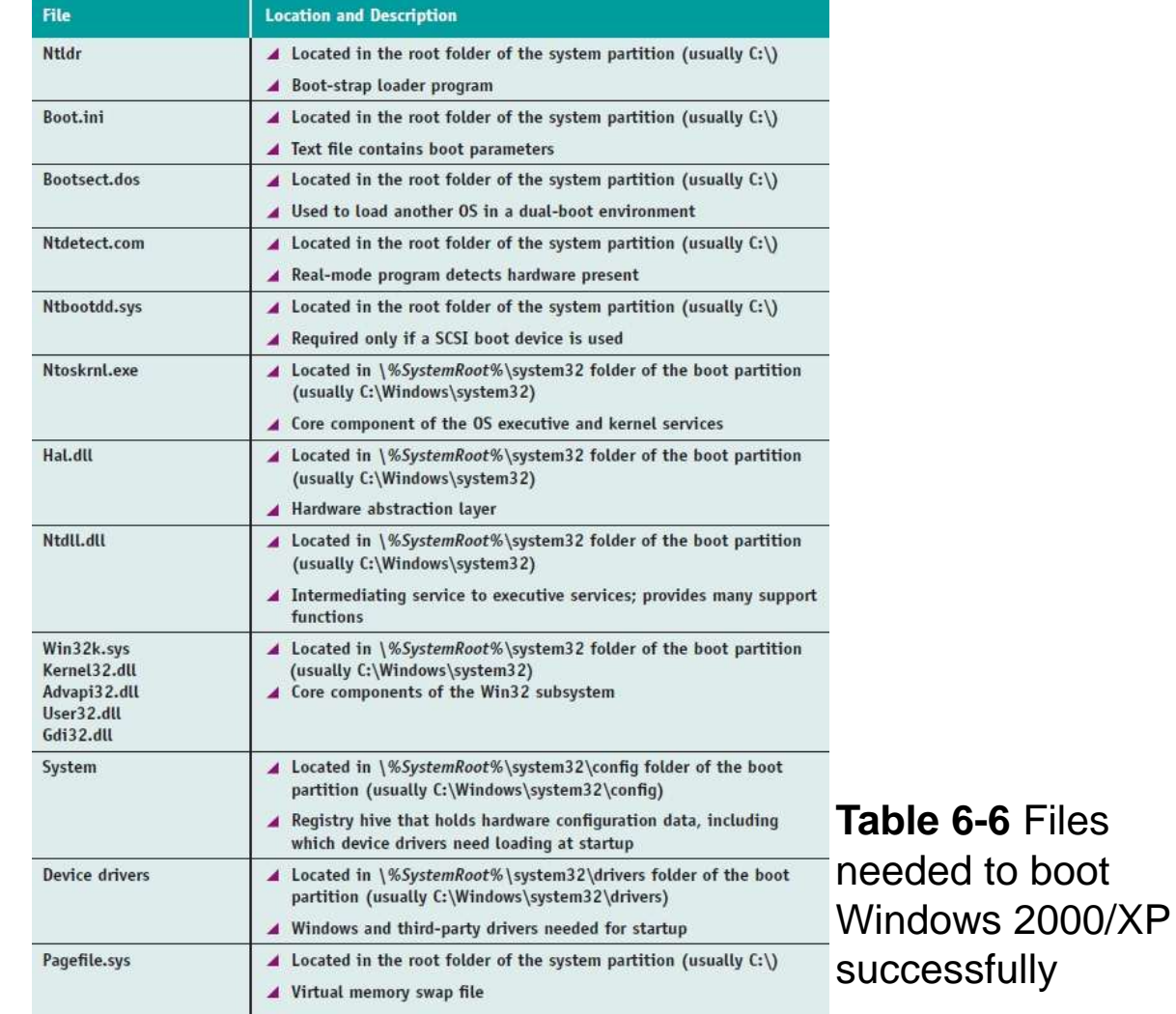

## The BOOT.INI File

- Hidden text file in active partition root directory
	- Ntldr reads boot.ini to determine available operating systems and how to set up the boot

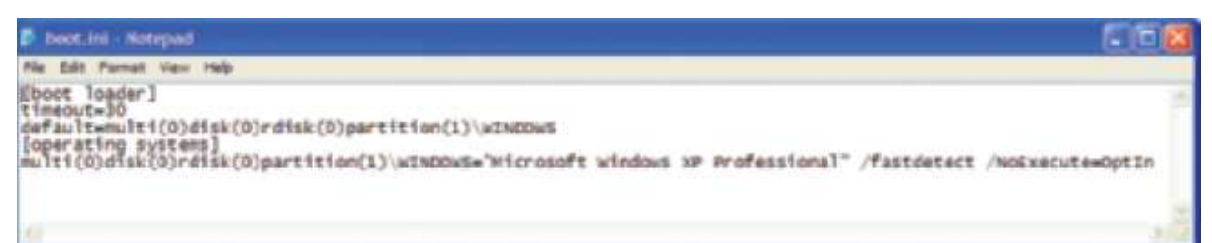

**Figure 6-41** A sample Windows XP Boot.ini file Courtesy: Course Technology/Cengage Learning

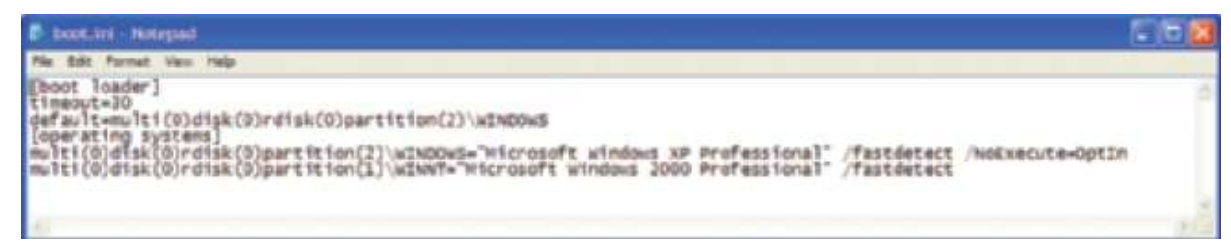

**Figure 6-42** A sample Boot.ini file on a dual-boot system Courtesy: Course Technology/Cengage Learning

# The BOOT.INI File (cont'd.)

- Viewing and editing Boot.ini file using a text editor – Change folder options to view hidden system files
- Two main sections in Boot.ini
	- The [boot loader] section
		- Timeout information (30 second default)
		- Dual boot: path to the default operating system
	- The [operating systems] section
		- List of operating systems

# The BOOT.INI File (cont'd.)

- The [operating systems] entry meanings
	- Multi(0): Use the first hard drive controller
	- Disk(0): Use only when booting from a SCSI hard drive
	- Rdisk(0): Use first hard drive
	- Partition(1): Use first partition on drive
- Switches used in [operating systems] section
	- /fastdetect
	- /NoExecuteOptIn
- Change boot.ini with System Properties box

#### Advanced Options Menu

- Press F8 when "Starting Windows" message appears
	- Menu used to diagnose and fix problems when booting Windows 2000/XP

Windows Advanced Options Menu lease select an option:

> Safe Hode Safe Mode with Mctworking Safe Mode with Command Frompt

Enable Boot Logging Enable UGA Mode Last Known Good Configuration (your most recent settings that worked) Directory Services Restore Mode (Windows domain controllers only) Debugging Hode Disable automatic restart on susten failure

**Start Windows Mornally Behoot** 

Return to US Choices Menu

Use the up and down arrow keys to move the highlight to your choice.

**Figure 6-43** Press the F8 key at startup to display the Windows XP Advanced Options menu Courtesy: Course Technology/Cengage Learning

## Windows 2000/XP Boot Disk

- Boots the system bypassing boot files stored in the root directory of drive C
	- Can prove damaged sectors or missing or damaged files required to boot the OS
- Creating a boot disk
	- Format the disk with Windows 2000/XP
	- Copy files to the disk
- Windows 2000/XP desktop loads successfully from boot disk
	- Attempt to repair Windows 2000/XP installation

## Windows 2000/XP Boot Disk (cont'd.)

- Steps to repair
	- 1. Load Recovery Console and use the Fixmbr and Fixboot to repair MBR and OS boot sector
	- 2. Run anti-virus software
	- 3. Verify hard drive partition table correct
	- 4. Defragment the hard drive
	- 5. Copy Ntldr, Ntdetect.com, Boot.ini from floppy disk to the root of the hard drive
	- 6. For SCSI hard drive, copy Ntbootdd.sys from floppy disk

#### Recovery Console

- Goes deeper than the Advanced Options Menu
- Used when Windows 2000/XP does not start properly or hangs during the load
- Works even when core Windows system files are corrupted
- Command-driven operating system
	- Does not use a GUI
	- Can access the FAT16, FAT32, NTFS file systems

- Tasks
	- Repair a damaged registry, system files, or hard drive file system
	- Enable or disable a service or device driver
	- Repair the master boot program on the hard drive or boot sector on the system partition
	- Repair a damaged Boot.ini file
	- Recover data when Windows installation is beyond repair
	- Offers security to prevent malicious use and many commands

- Commands to examine hard drive structure for errors and possibly fix them:
	- Fixmbr and Fixboot
	- Diskpart
	- Chkdsk
- Commands are available to restore Windows XP/2000 registry hive files from backups

- Disabling critical service or device driver
	- Determine name or description of service or driver
		- Look at error message
		- Boot to Advanced Options Menu, select Enable Boot Logging, compare Ntbtlog.txt file to one generated on a healthy system
	- Commands to list services and disable/enable a service:
		- Listsvc
		- Disable
		- Enable

- Commands to restore system files
	- Map, Systemroot, CD, Delete, Copy, Bootcfg, Expand

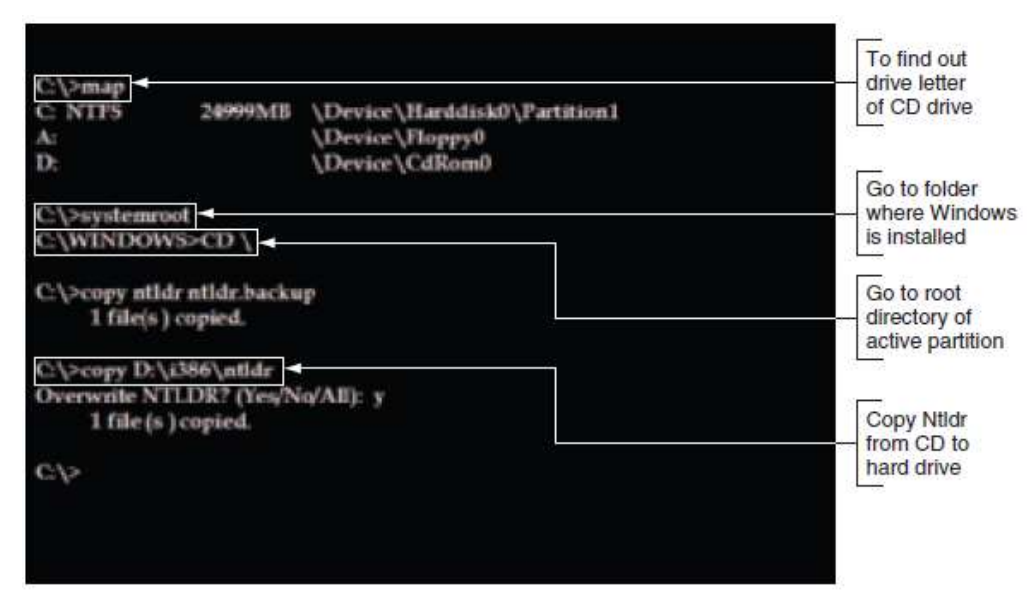

**Figure 6-54** Recovery Console command to repair Ntldr Courtesy: Course Technology/Cengage Learning

- Recover data
	- Change Recovery Console default settings
	- Use Copy command to copy data from the hard drive to other media
- Install Recovery Console on a working system
	- 1. Open a command window
	- 2. Change from current directory to the \i386 folder on the Windows 2000/XP CD
	- 3. Enter the command winnt32/cmdcons
	- 4. Restart the computer

#### Windows 2000 Emergency Repair Process

- Last resort
	- Restores system to the state it was in immediately after the Windows 2000 installation
- Process uses an Emergency Repair Disk (ERD)
	- Contains information about current installation
	- Points to a hard drive folder where registry backed up when Windows 2000 installed
		- Folder: %SystemRoot%\repair
		- In most systems: C:\Winnt\repair

## Summary

- Many tools and settings are available for solving Windows problems occurring after startup
	- Tools Vista startup problems
		- Advanced Boot Options menu
		- Vista Recovery Environment
		- Windows RE command prompt
	- Tools for Windows 2000/XP startup problems
		- Advanced Options Menu
		- Windows 2000/XP Boot Disk
		- Recovery Console
		- Windows 2000 Emergency Repair process